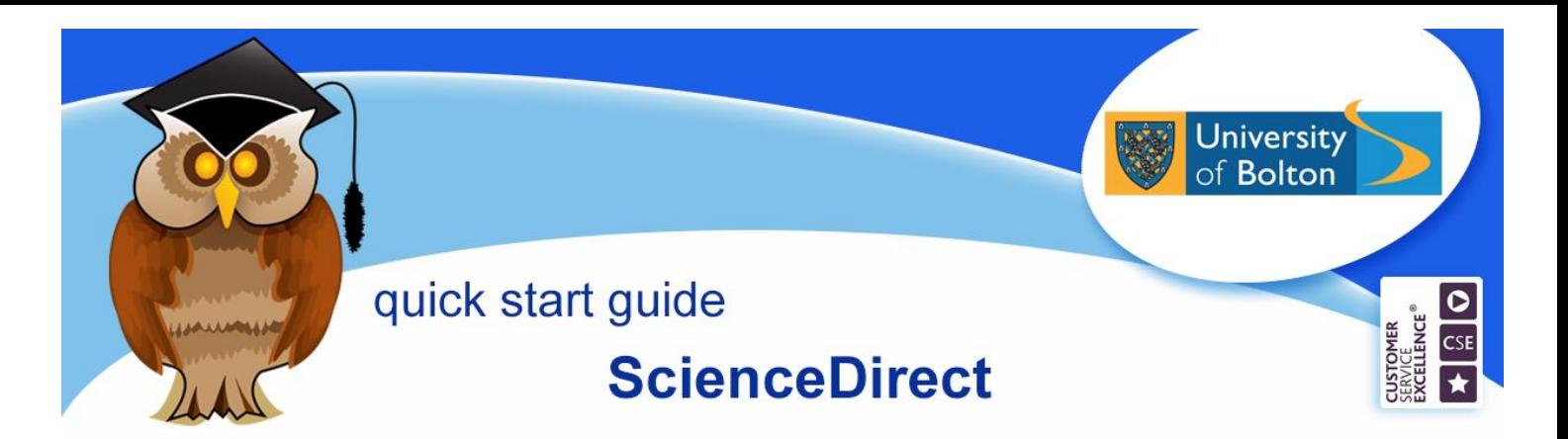

**ScienceDirect is a large database providing full-text journal articles. Its coverage is multi-disciplinary, but strongest in science and technology. Its content can also be searched via the Library's integrated search service, Discover@Bolton.**

#### **Location**

Click on the **Databases** option from the blue Quicklinks menu on the Library home page, then click on **S** on the A-Z List of Databases. Now click on the **ScienceDirect** link.

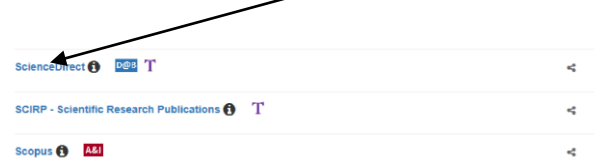

Enter your university username and password on the Electronic Resources login page. The ScienceDirect search screen will load.

### **Searching ScienceDirect**

The ScienceDirect home screen offers a search facility which is useful if you're looking for a citation, but if you're doing general research, click on the **Advanced Search** link to load the Advanged Search screen.

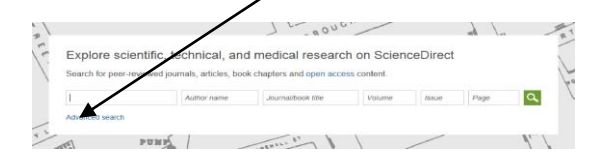

Now click on the **Journals** tab. Enter your search term(s) in the search box then use the dropdown arrow to select the field you

wish to search. Click on the **Search** button to run your search.

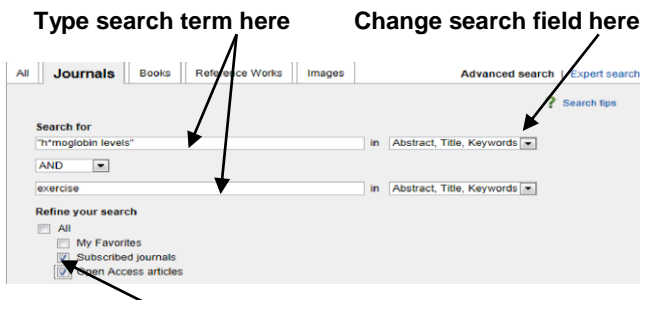

#### **Change source here**

Although ScienceDirect is a full-text journals database, the Library's subscription does not cover all the content available. You can increase your chances of retrieving full-text articles by changing the Source box from the default All journals to **Subscribed journals** and **Open Access Articles**.

#### **Search tips**

You can change the connector between the search boxes to use the Boolean operators AND, OR and AND NOT to refine your search.

Use inverted commas around words you want to be considered as a phrase. E.g. "heart attack".

Use wildcard characters to make your search more effective. Use a question mark to replace a single character, to assist in looking for alternative spellings, or an asterisk (\*) as a multi-character wildcard to replace characters anywhere in a word. E.g behav\* will find behave, behavior, behaviour, behavioural, behaviourism, etc. The asterisk replaces 0 or more characters,

so it can be used to indicate a character that may or may not be present. E.g. h\*emoglobin will find both hemoglobin and haemoglobin.

# **Applying limits**

Use ScienceDirect limits to refine your search. You can restrict your search to a particular **subject area**, **type of document** or **date**.

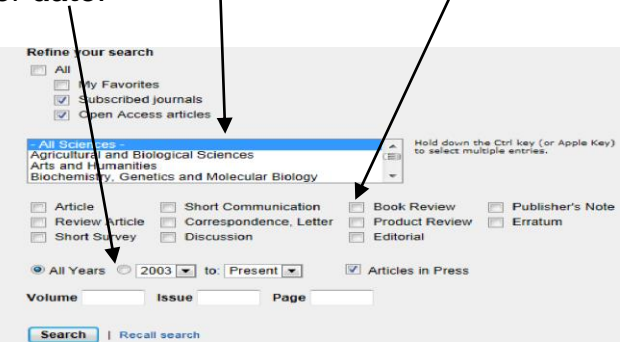

## **Results**

Results lists display title, source and author information. If this is insufficient to indicate whether the article is useful, click on **Abstract** to view the abstract.

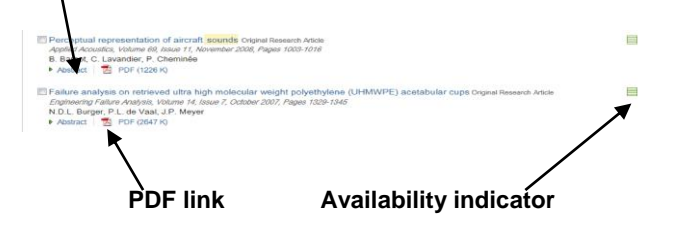

If the reference you want has a green barred box to the right of the citation, then it is included in our subscription. If the box is red, it is an open access publication. Click on the **PDF** link below the citation to load the full text of the reference.

Mark any relevant results you wish to save by clicking in the check box beside the title. You have the option to email the

citations for the items you have selected, export them to bibliographical management software such as RefWorks, or downloading the full text, where available.

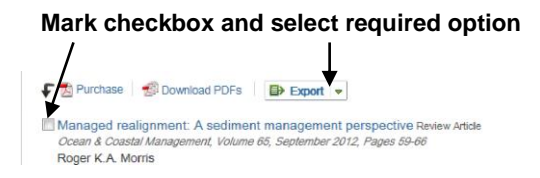

Do **not** use the purchase option. Instead, check if the reference you require is available from another database. Click on the title hyperlink for the reference you require to load the full details. The Article Detail screen will display and beneath the citation there is a box labelled "Choose an option to locate/access this article". Click on the 360 link icon  $\frac{d}{dx}$   $\frac{LINK}{for all real}$  and an E-Journals Portal window will open.

If the reference is available from another supplier, use the links in the E-Journals Portal window to access the article. If you need further help with this, there is a crib sheet available at

<http://www.bolton.ac.uk/ArticleLinker>

If the reference is not available from another supplier or available from the Library's print journals, you can apply for the item on Inter-Library loan.

## **Saving searches**

In order to access personal features like saving searches and setting up alerts on ScienceDirect, click on the **Register** link on the Science Direct top toolbar and complete the registration process.

**Further support and information:** for help during Library opening hours, please speak to a member of staff at the Help Desk. Tel: 01204 903232 or email [subjecthelp@bolton.ac.uk](mailto:subjecthelp@bolton.ac.uk)

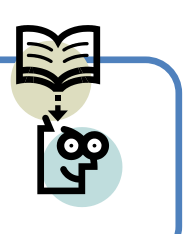